## **How to Sign Contracts in Lexzur via Docusign**

## **Objectives:**

Using the Docusign integration with Lexzur to sign contracts.

## **Steps:**

In Lexzur, you can seamlessly integrate with DocuSign to sign contracts.

To begin, ensure you have a separate DocuSign account and complete the integration between Lexzur and DocuSign

Learn more about DocuSign Integration [here](https://documentation.lexzur.com/display/A4L/DocuSign+Integration).Δ

To sign a contract from Lexzur, access the contracts awaiting signature from the navigation menu **Contracts & Documents Awaiting Signature** and open the contract page by clicking on the ID or Name

|                         | <b>LEXZUR</b> |     |                                                |                                   |           | Dashboards ▼ Agile ▼ Contacts ▼ Matters ▼ Tasks Contracts & Documents ▼ Reports ▼ Time ▼ Billing ▼ More ¥ | Create $+$ |                                        |                                   | <b>Universal Search</b>  | <b>A CODEOS</b>                         |     |
|-------------------------|---------------|-----|------------------------------------------------|-----------------------------------|-----------|----------------------------------------------------------------------------------------------------|------------|----------------------------------------|-----------------------------------|--------------------------|-----------------------------------------|-----|
| Awaiting Signatures All |               |     |                                                | All Contracts<br>All Clauses      |           |                                                                                                    |            |                                        |                                   |                          | <b>E</b> > Export +<br><b>*</b> Tools * |     |
| 1 - 20 of 85 items $C$  |               |     | Awaiting Approval<br><b>Awaiting Signature</b> |                                   |           |                                                                                                    |            |                                        | $\alpha$<br>Search                | Columns -<br>Advanced    |                                         |     |
| □                       | ID            | #   | Name                                           | Manage Templates                  |           | Currency                                                                                                  |            | <b>Signees</b>                         | Type                              | <b>Workflow Status</b>   | Date                                    | Sta |
| n                       | CT-477        | 477 | <b>Service Agreement</b>                       |                                   |           |                                                                                                    |            | <b>Albert Smith</b><br>(Collaborator)  | <b>Drafting New</b><br>agreements | <b>Under Negotiation</b> | 2024-02-26                              |     |
| $\Box$                  | CT-467        | 467 | <b>Agreement for BLP</b>                       |                                   |           |                                                                                                    |            | <b>Micheal Cavin</b><br>(Collaborator) | <b>Drafting New</b><br>agreements | Filing & Drafting        | 2024-02-16                              |     |
| $\Box$                  | CT-465        | 465 | <b>BLP</b>                                     | Partnership Agreement for         |           |                                                                                                    |            | Alice Jones (User)                     | Partnership<br>Agreement          | Filing & Drafting        | 2024-02-16                              |     |
| $\Box$                  | CT-464        | 464 |                                                | Service Agreement for BLP         |           |                                                                                                    |            | Albert smith (Person)                  | <b>Service Agreement</b>          | <b>Under Review 1</b>    | 2024-02-16                              |     |
| $\Box$                  | CT-435        | 435 | <b>NDA-Alberto Travis</b>                      |                                   |           |                                                                                                    |            | Carolina Robinson (User)               | Non-disclosure<br>Agreement       | <b>Drafting</b>          | 2024-01-12                              |     |
| $\Box$                  | CT-434        | 434 | <b>Branding company</b>                        | Non Disclosure Agreement for      | 500000.00 |                                                                                                    |            | Alice Jones (Person)                   | <b>Sales Agreement</b>            | <b>Under Negotiation</b> | 2024-01-11                              |     |
| □                       | CT-426        | 426 | Stephan                                        | Non-Disclosure Agreement for      | 1200.00   |                                                                                                    |            | Stephan luiz<br>(Collaborator)         | Non-disclosure<br>Agreement       | <b>Drafting</b>          | 2023-12-24                              |     |
| □                       | CT-421        | 421 |                                                | <b>Purchase Agreement for BLP</b> | 50000.00  | <b>USD</b>                                                                                                |            | Albert smith (Person)                  | <b>Purchase Agreement</b>         | <b>Under Negotiation</b> | 2023-12-01                              | 20  |
| 0                       | CT-411        | 411 |                                                | Service Agreement for Peter       |           | <b>AED</b>                                                                                                |            | Carolina Robinson (User)               | <b>Service Agreement</b>          | To Be Signed             | 2023-11-16                              | 20  |
| n                       | CT-410        | 410 | <b>SA for ALbert</b>                           |                                   |           |                                                                                                    |            | Albert smith (Person)                  | <b>Service Agreement</b>          | <b>Drafting</b>          | 2023-11-16                              |     |

Open the Signature Center, click to **sign,** and choose **DocuSign.**

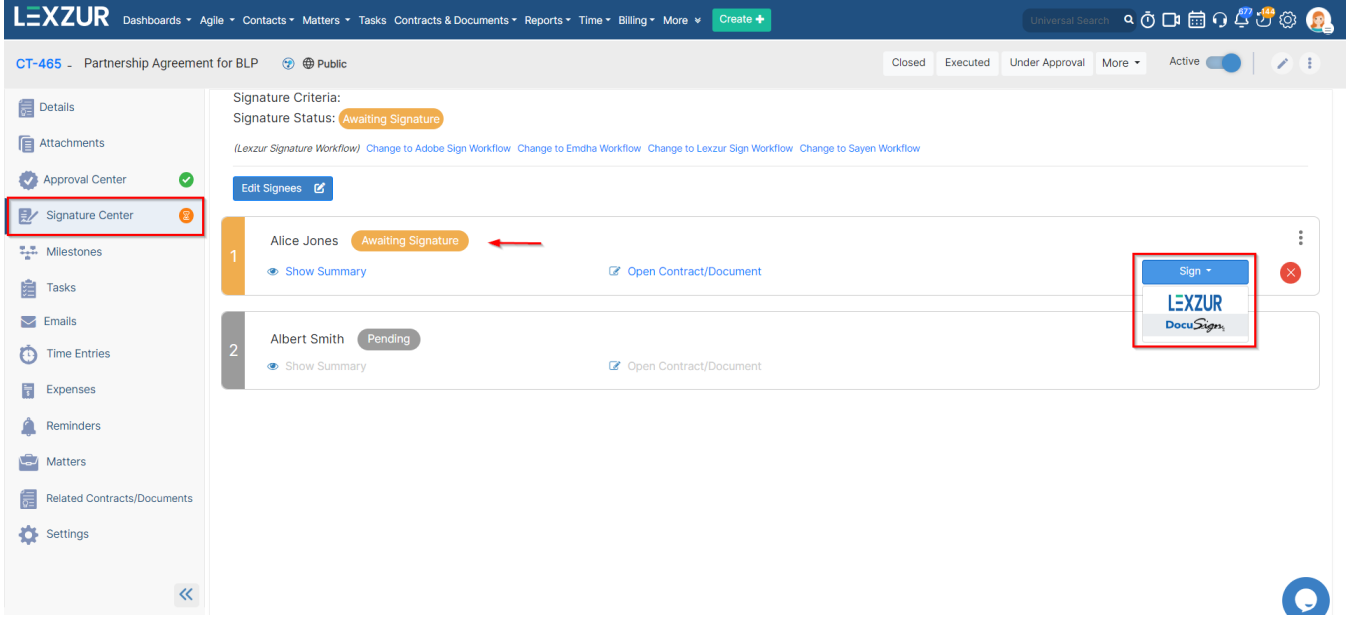

You'll be prompted to select the contract document to send to DocuSign. Choose the file and click **sign**

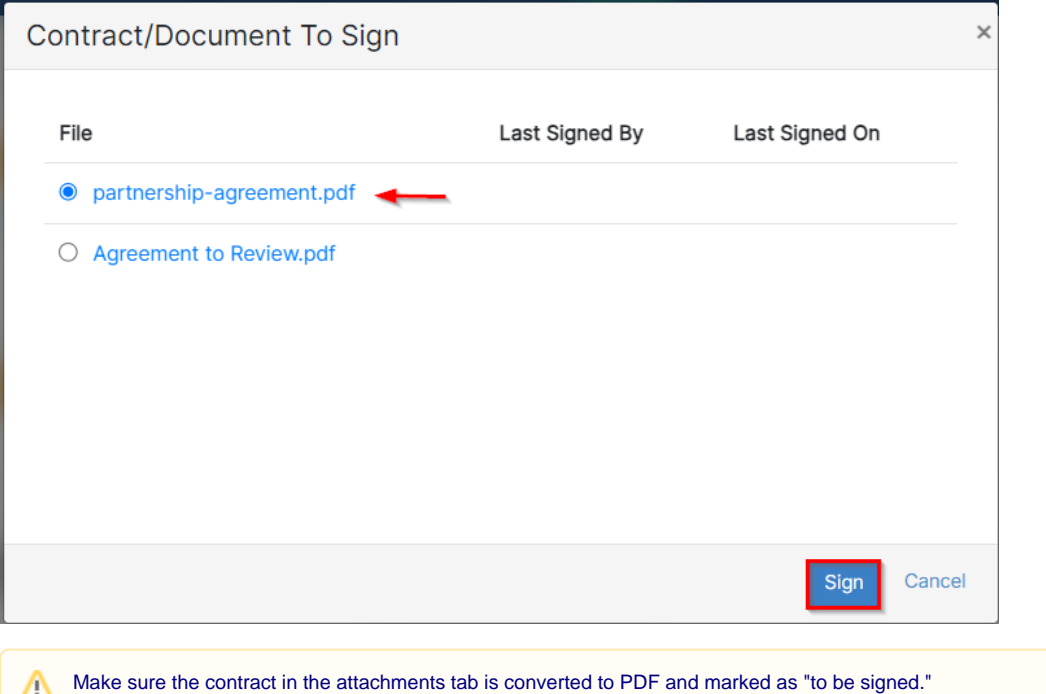

CT-465 - Partnership Agreement for BLP → ⊕ ⊕ Public Closed Executed Under Approval More + Active  $\frac{1}{\sqrt[3]{2}}$  Details Lexzur Documents Google Drive OneDrive Dropbox ± Download ∠ Rename ⊠ Open in v La Move la Copy To < Share with < List versions → Show in Client Portal | 2 Convert to PDF Attachments  $\times$  1 Selected Delete Approval Center  $\bullet$  $C$   $B$ CT465 Signature Center  $\bullet$  $\odot$  Name Added By Type Status Keywords File Size Added On Modified By **Wilestones** partnership-agreement.docx 47.5 kB 2024-02-16 11:... Carolina Robins... Carolina Robins... **自** Tasks  $\circledcirc$   $\bullet$  partnership-agreemen...  $\pm$  <  $\bullet$   $\circledcirc$   $\bullet$ 280.1 kB 2024-02-29 14:0... Alice Jones Alice Jones  $\blacktriangleright$  Emails To be Signed: Yes Time Entries  $\overline{B}$  Expenses **G** Matters Related Contracts/Documents Settings

This will redirect you to log in to your DocuSign account.

Δ

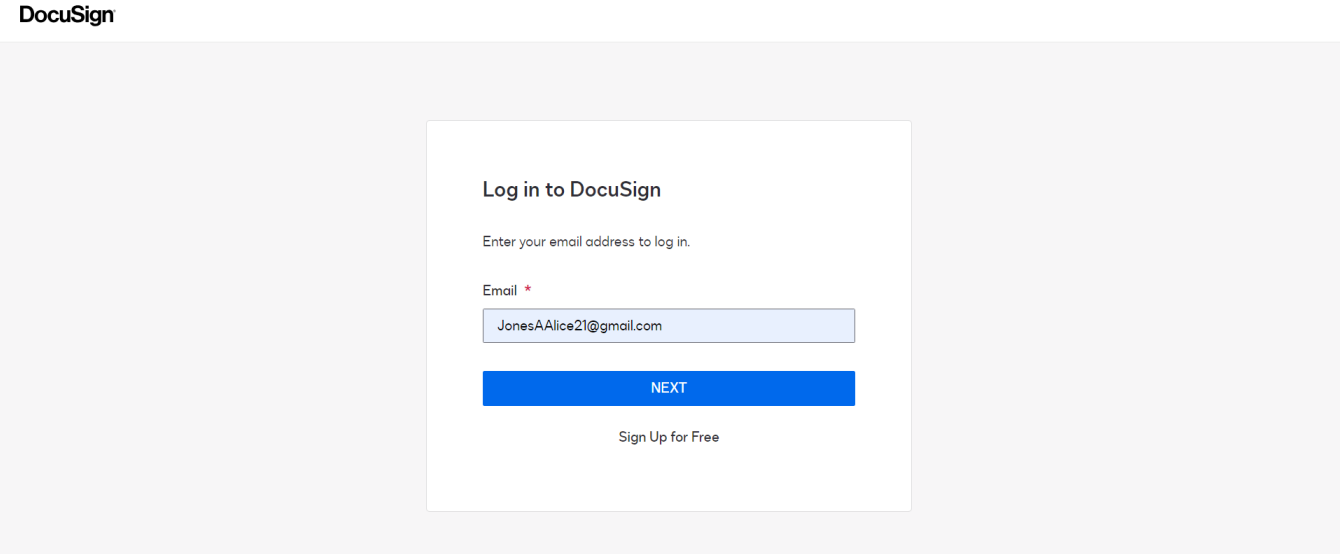

- Proceed with signing and reviewing the documents, and add your signature as needed, as you would typically do in DocuSign.
- Once completed, click **finish.**

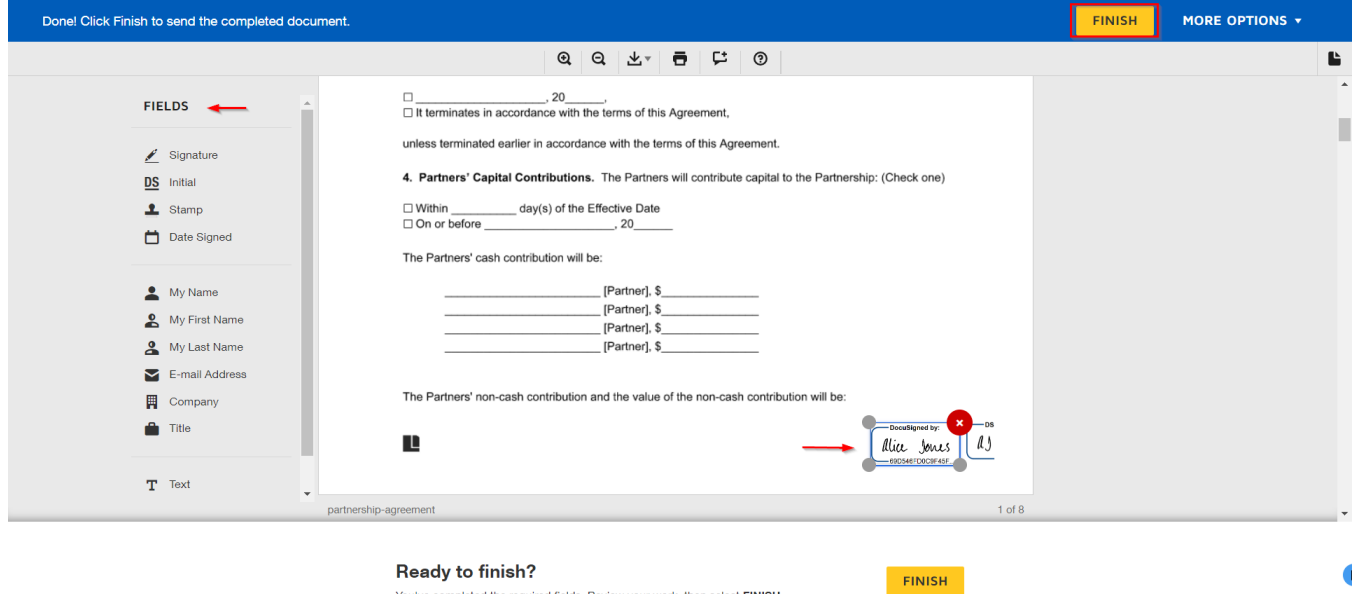

- You've completed the required fields. Review your work, then select FINISH.
- The signature is now completed from your side. If you accessed this from Lexzur, it will return you to the system. The signed version of the contract can be easily retrieved from the attachments tab.

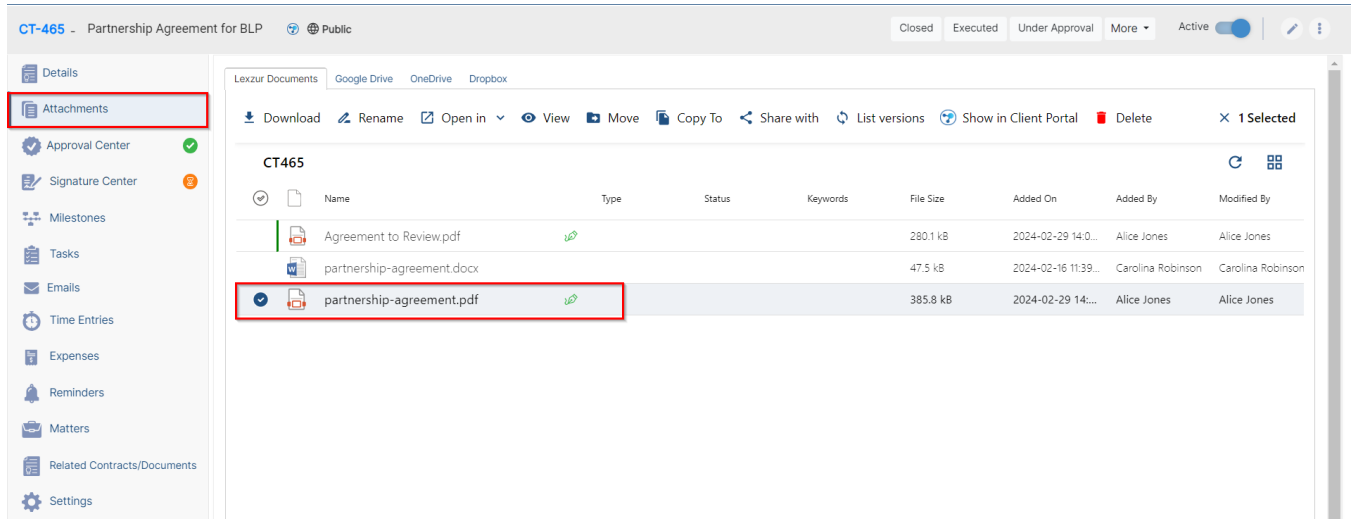

Upon completion of the signature process, you will receive a confirmation email. Additionally, the signature will be tracked in the signature center and marked as signed.

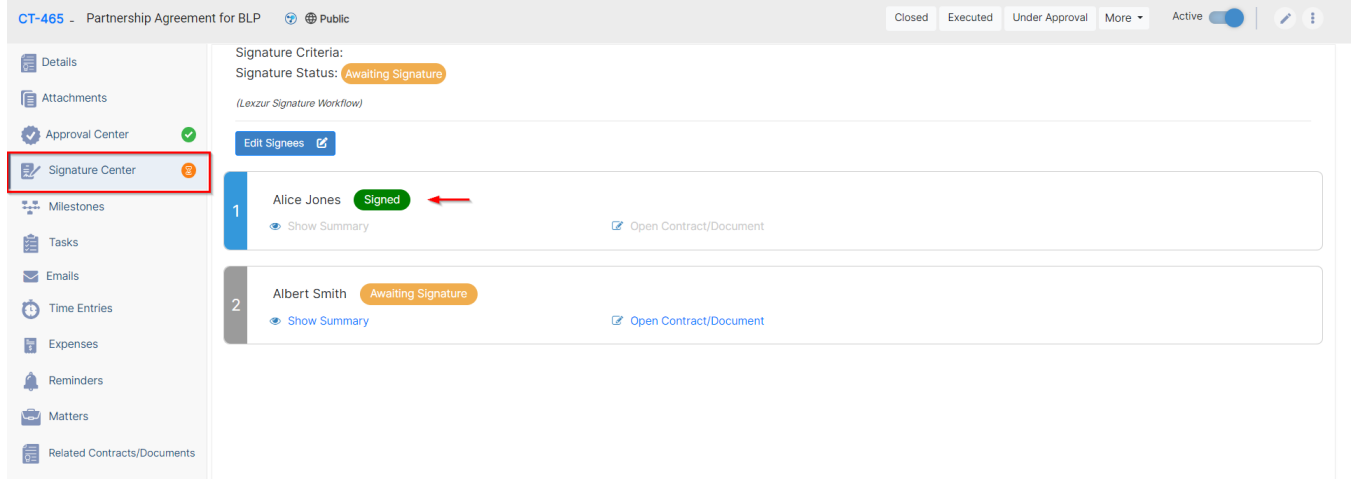

When a contract awaits your signature, you'll receive an email notification. Simply open the contract directly from the received email, click on the ID, and proceed accordingly.

Δ

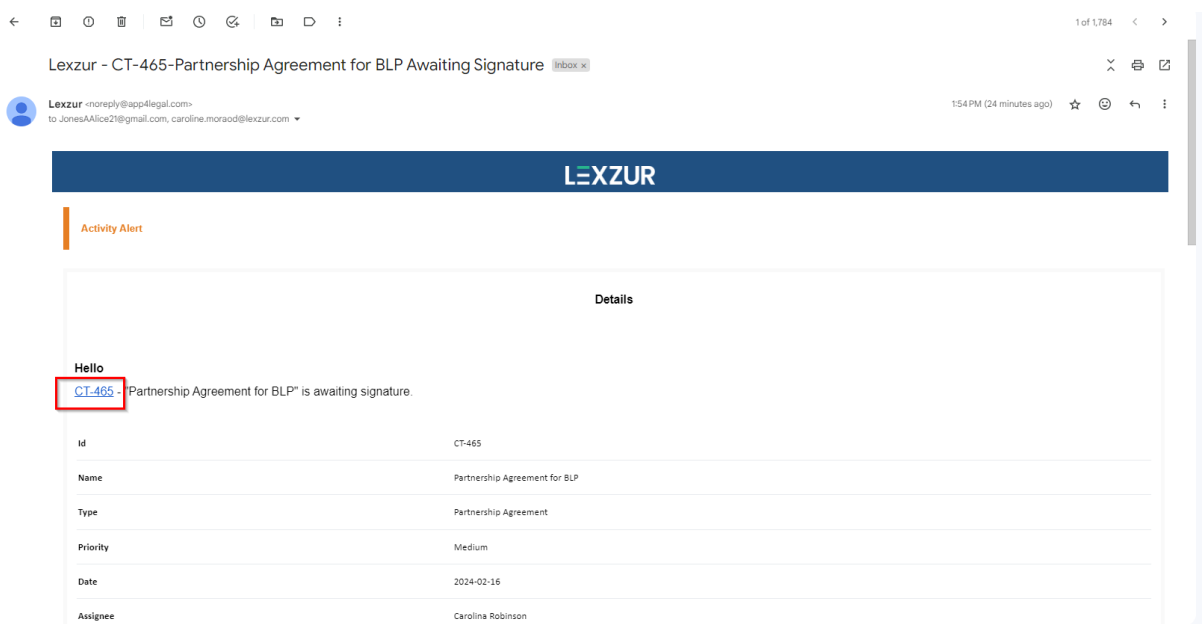

For more information about LEXZUR, kindly reach out to us at [help@lexzur.com.](mailto:help@app4legal.com.)

Thank you!